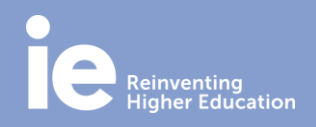

# **Videoconferences**

## **How to activate your Zoom account (Students)**

### **Via browser:**

Go to [https://ieuniversity.zoom.us](https://ieuniversity.zoom.us/) and click on SIGN IN.

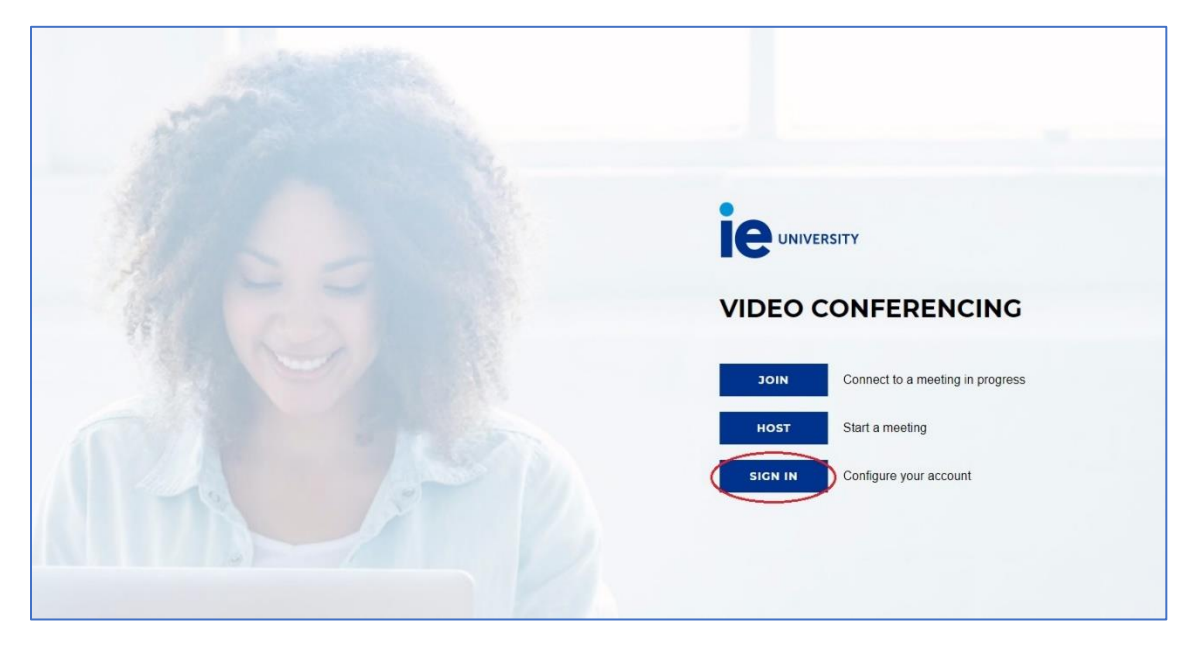

Then you have to introduce your IE email (@student.ie.edu) and password.

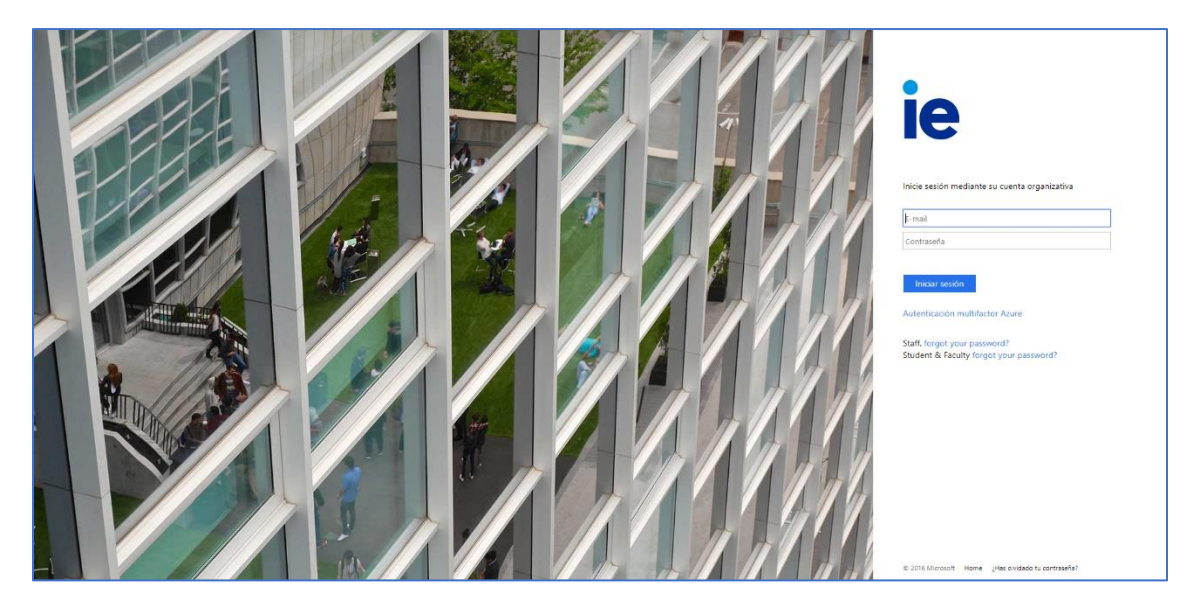

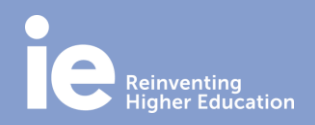

# **Videoconferences**

### **How to activate your Zoom account (Students)**

### **Via app:**

If you are logged in with other account, click on the profile icon on the top right corner and select "log off". If not, go to the next step.

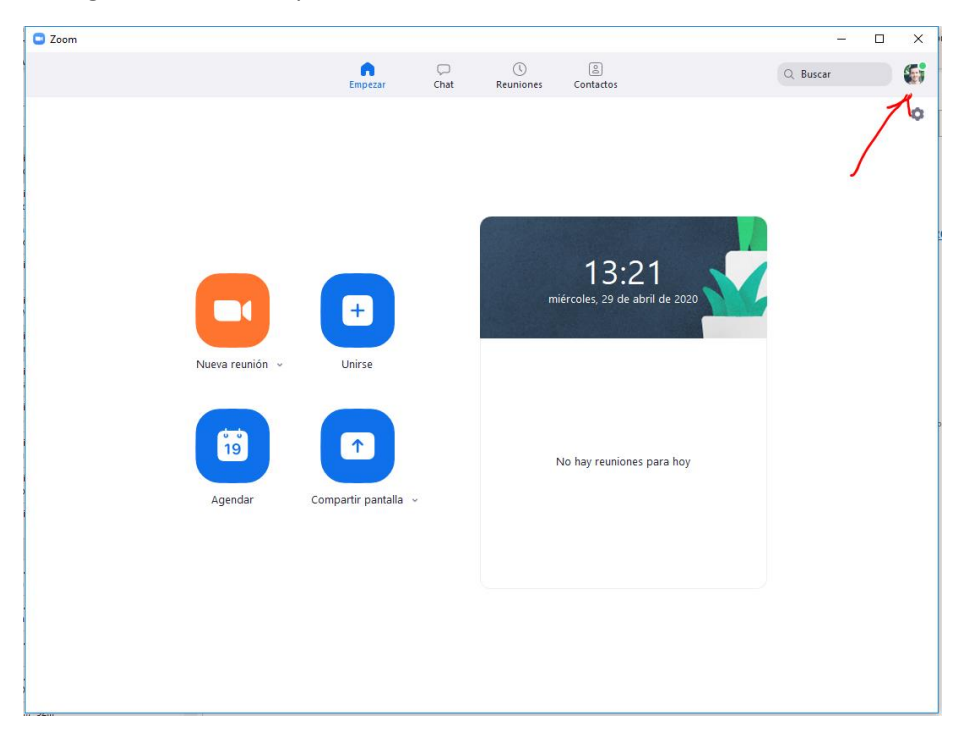

Then, click on "sign in with SSO".

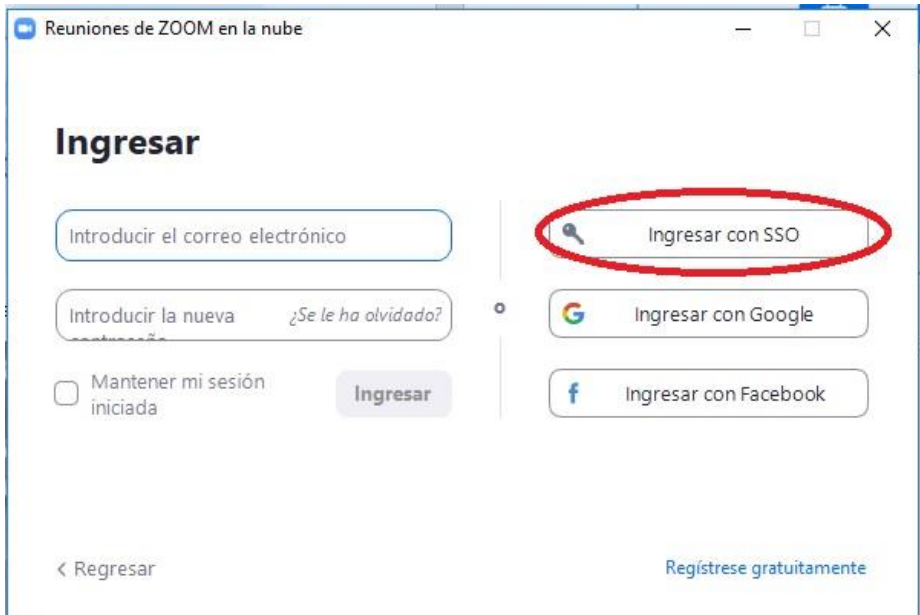

#### **IT Department**

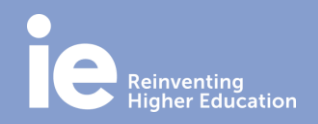

## **Videoconferences**

## **How to activate your Zoom account (Students)**

It will ask you for a domain, you have to type **ieuniversity.**

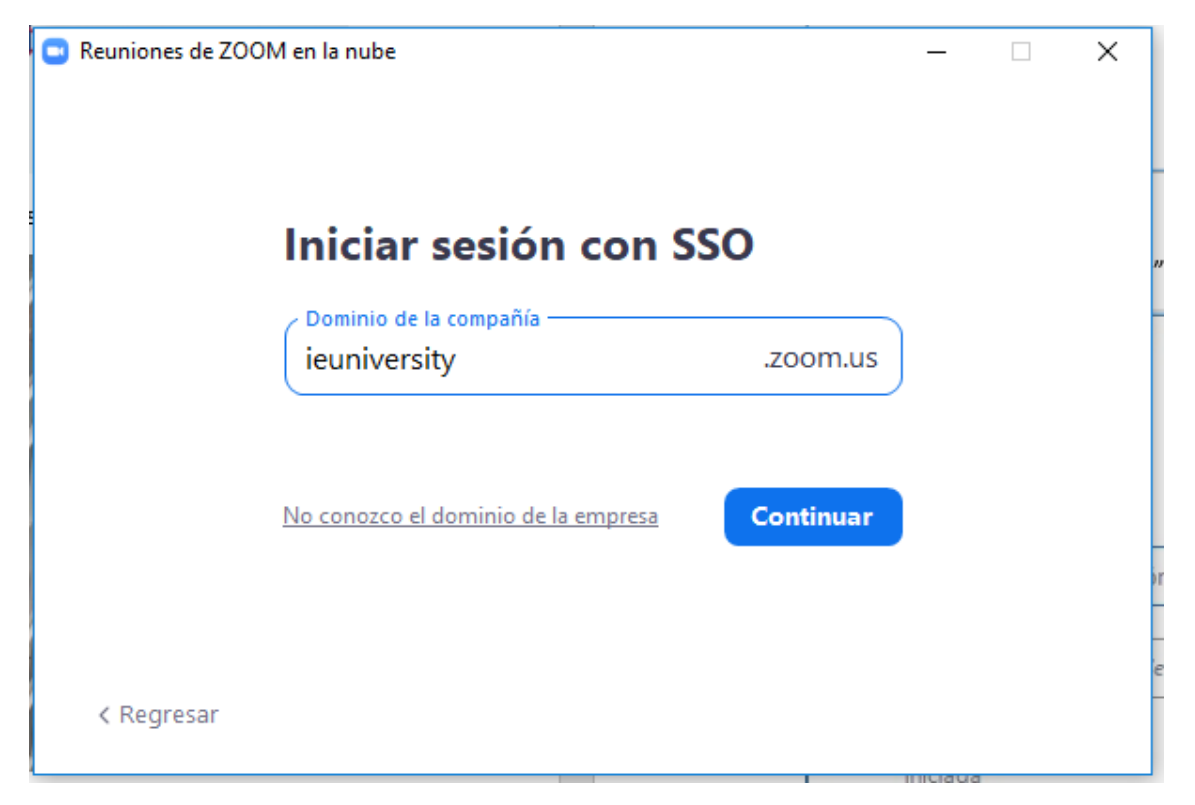

Then you have to log in with your IE email (@student.ie.edu) and password.

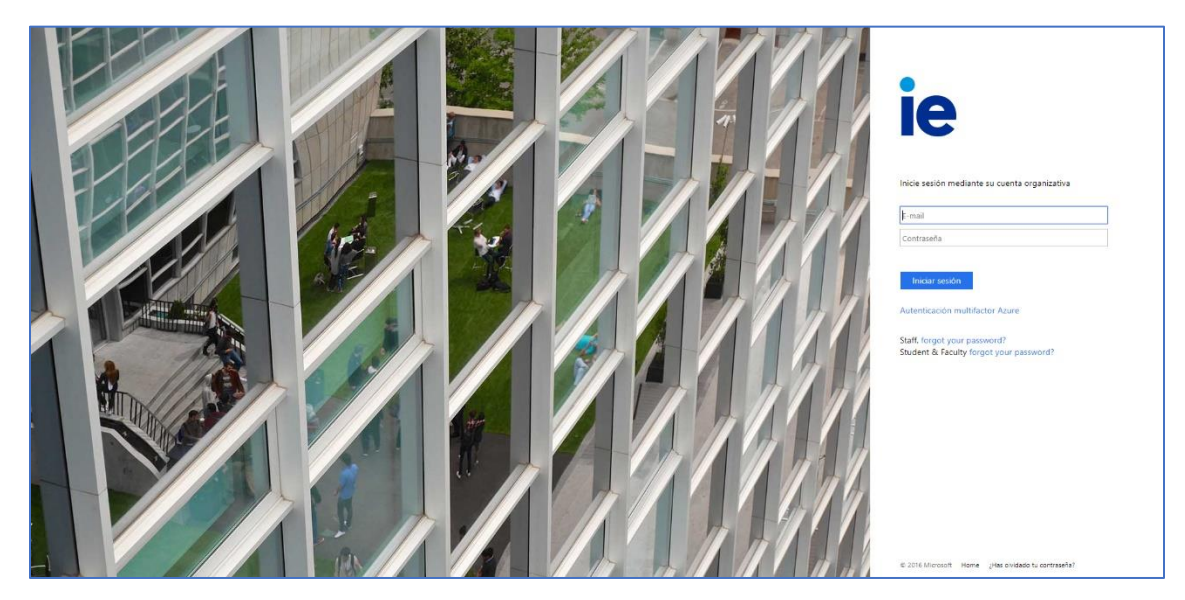